## 無限ループ GIF アニメーションに変える方法

1回しか再生しない GIF アニメーションを無限ループ GIF アニメーションに変える方法の紹介!

「[GIF loop count changer](https://ezgif.com/loop-count)」にアクセスします。

GIF loop count changer の「ファイルを選択」をクリックし、【開く】ダイアログが表示される→無限ループ させたい GIF 画像を選択します→「開く」をクリックします。

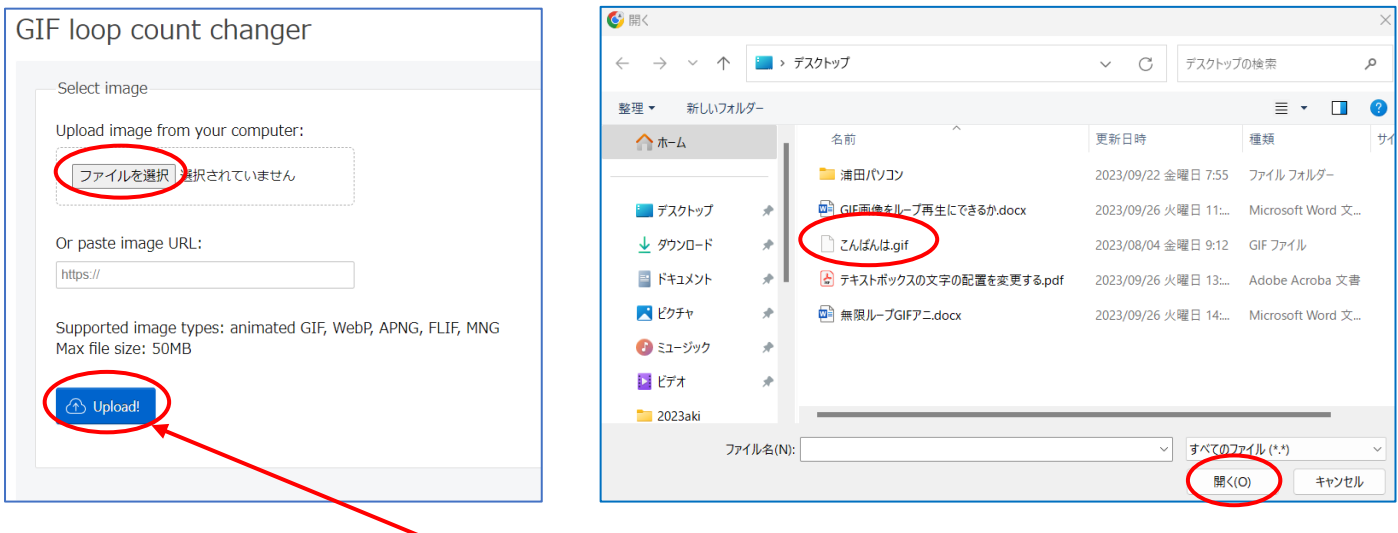

GIF 画像ファイルを選択した後、「Upload!」ボタンをクリックし、ファイルをアップロードします。

アップロード後、「GIF loop count changer」と「Output animation」の間にある項目のループ回数値を変更し ます。

「Loop count:0」にすると無限ループする GIF 画像を作る事が出来ます

「Loop count:1」にすると1回だけ再生する GIF 画像にする事が出来ます

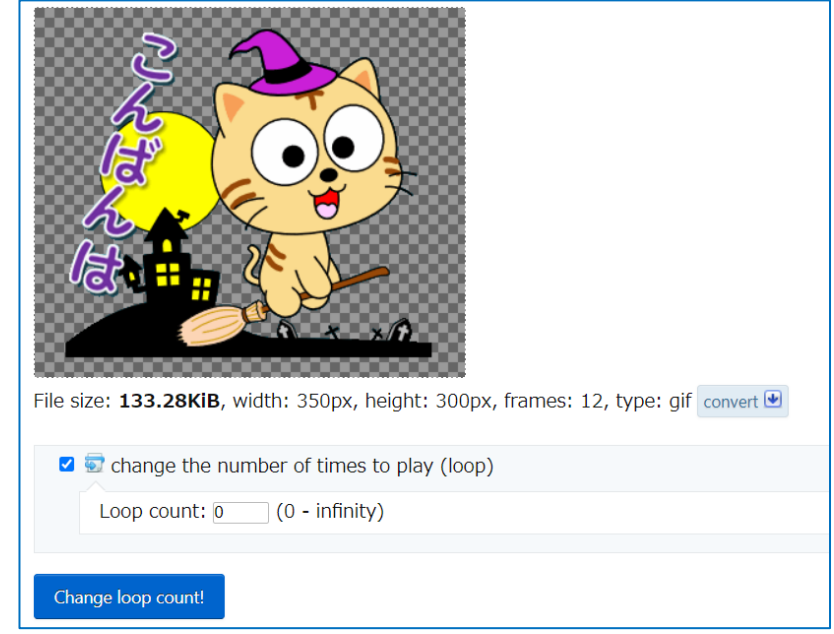

ループ回数設定後、「Change loop count!」をクリックします。

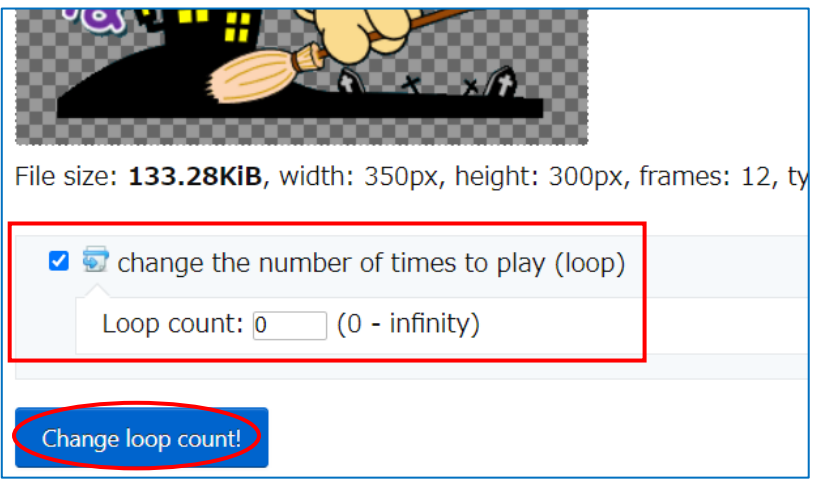

「Output animation」に表示されている「Save」ボタンを押すと保存完了です!

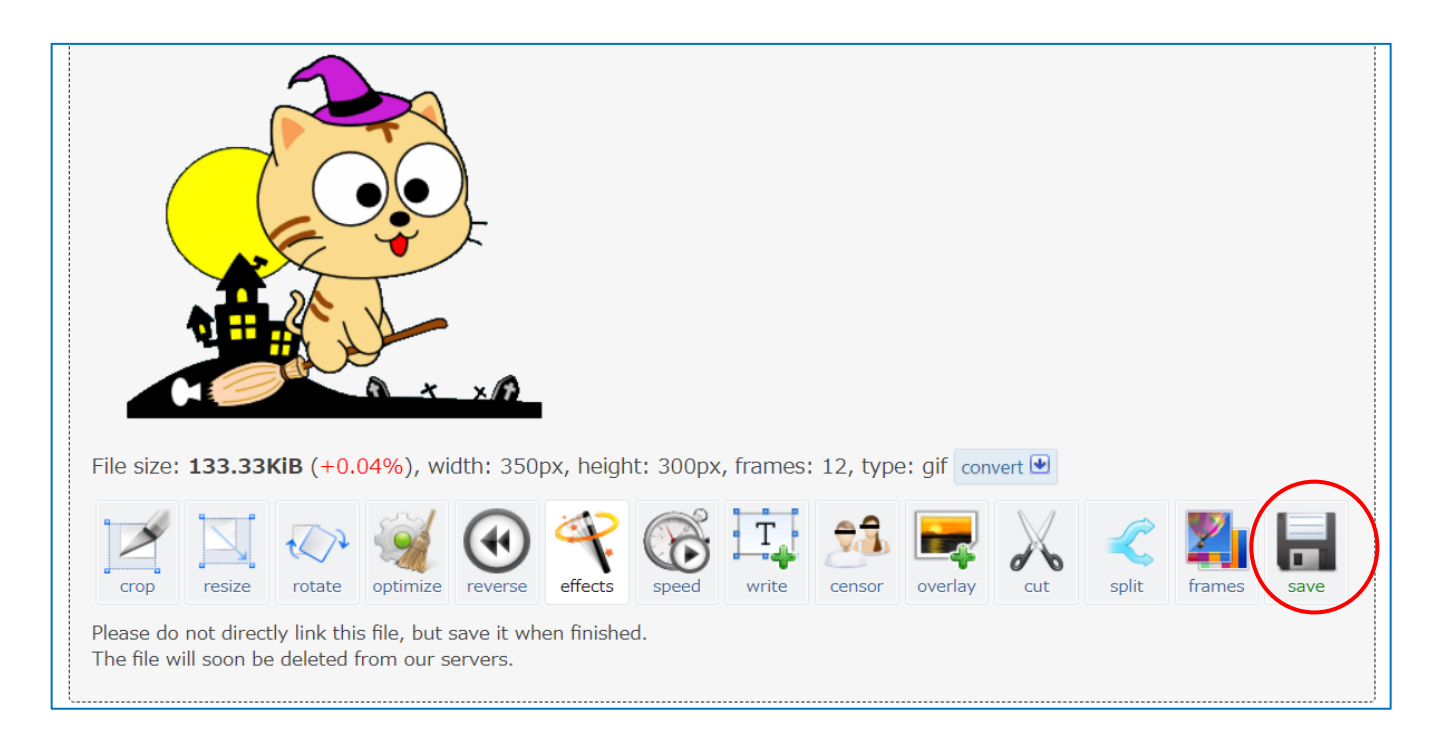

保存された画像は【ダウンロード】フォルダーに保存されています。